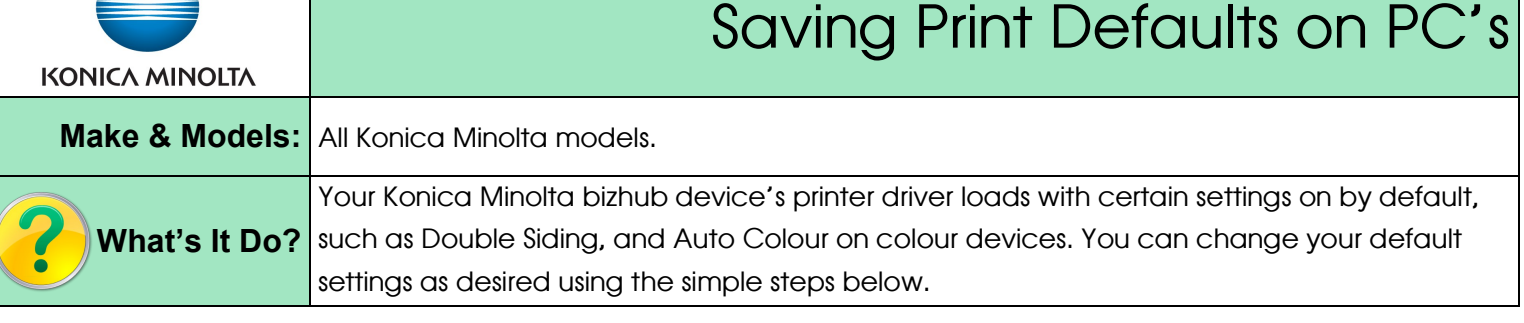

- 1. Click on the Windows Start menu and select *Devices & Printers*. (Note: depending on your version of Windows, the button may be called Printers, or Printers & Faxes, or may not show at all, requiring you to select the Control Panel, then the Printers folder).
- 2. Right click on the icon for your bizhub device and scroll to *Printing Preferences.*
- 3. Change the print settings to what you wish your defaults to be.
- 4. Click *Apply* to save the changes, then *OK* to close the window.

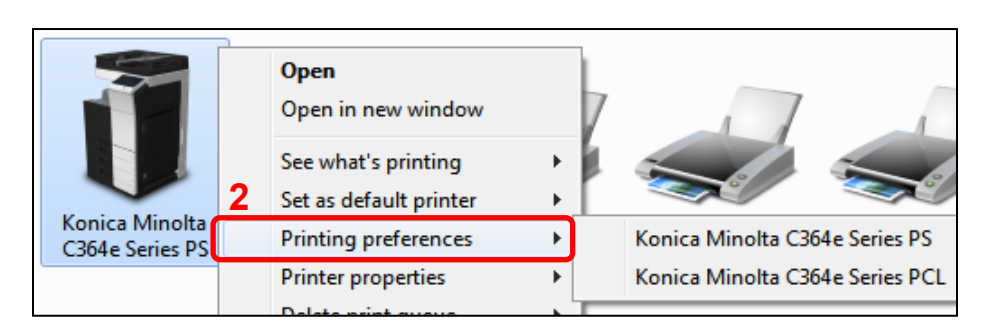

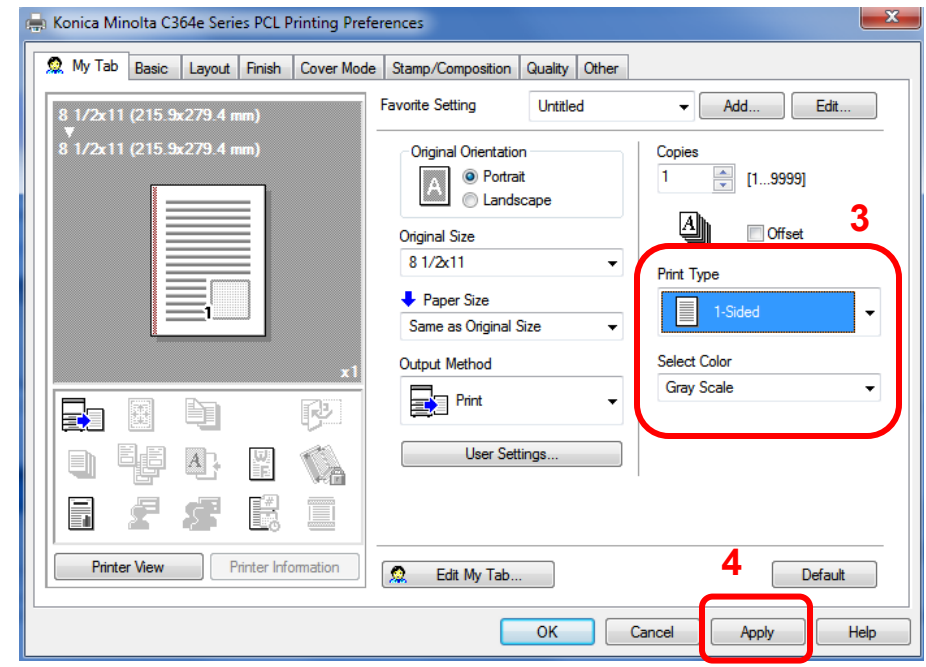

## Tips & Tricks

- If you are getting an Error Message popup every time you try to print regarding Excel Job Control and/ or Remove White Background, follow the steps above to access the Printing Preferences, in Step 3 go to the Other tab (last one on the right), and UNCHECK the options for those two settings.
- If you have multiple driver languages installed for one printer (PS, PCL, XPS, FAX), Windows 7 will bundle them all into one icon. Once you roll your mouse over Printing Preferences, you will need to select the specific driver you wish to change the settings for.
- If you plan on using multiple printer drivers (PS,PCL, XPS, FAX) you will need to set the defaults in all the ones you will use.